## **Stručná referenční příručka**

**Aktualizace bankovních údajů**

Pokud potřebují dodavatelé provést změnu bankovních údajů, měli by se přihlásit do svého účtu na portálu ePro / Jaggaer. Pro aktualizaci bankovních údajů musí mít osoba provádějící změnu správná oprávnění v systému.

- Ověřte si u správce svého účtu, zda jsou vaše oprávnění nastavena správně.
- Pokud nevíte, kdo je správcem vašeho účtu, obraťte se na [podporu Jaggaer.](https://www.jaggaer.com/supplier-support/)

#### **Aktualizace bankovních údajů**

Na domovské obrazovce PPG použijte navigační nabídku vlevo a vyberte **Registration (Registrace) – Registration (Registrace) – Manage Registration Profile (Správa registračního profilu)**

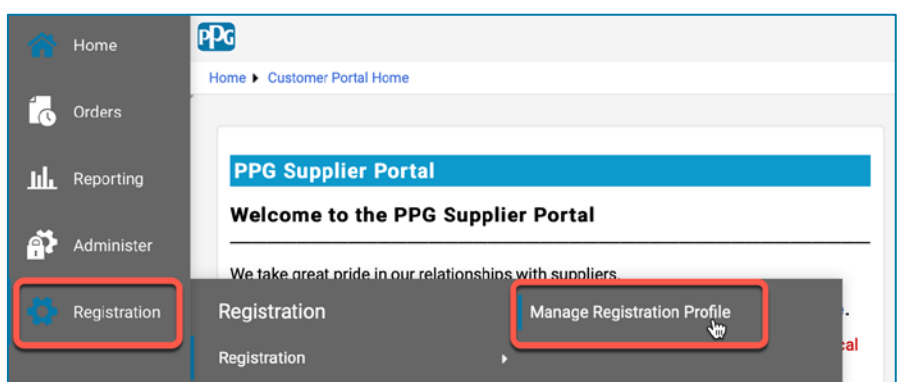

Tento výběr otevře kontrolní seznam registrace. Chcete-li změnit bankovní údaje, vyberte volbu **Payment Information (Platební údaje)**.

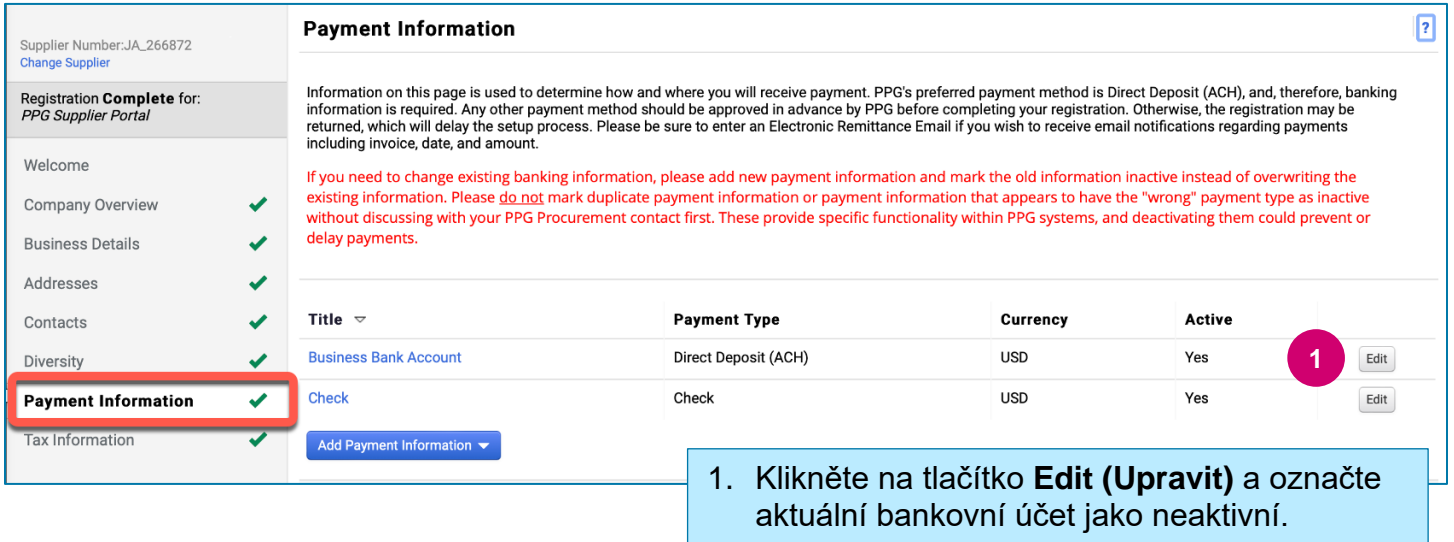

**DŮLEŽITÉ!** Neupravujte stávající platební metodu / účet. Označte původní účet jako neaktivní a vyberte možnost **[Add Payment Information \(Přidat platební údaje\)](#page-1-0)** , abyste vytvořili záznam pro nové/aktualizované informace.

### **Stručná referenční příručka Aktualizace bankovních údajů**

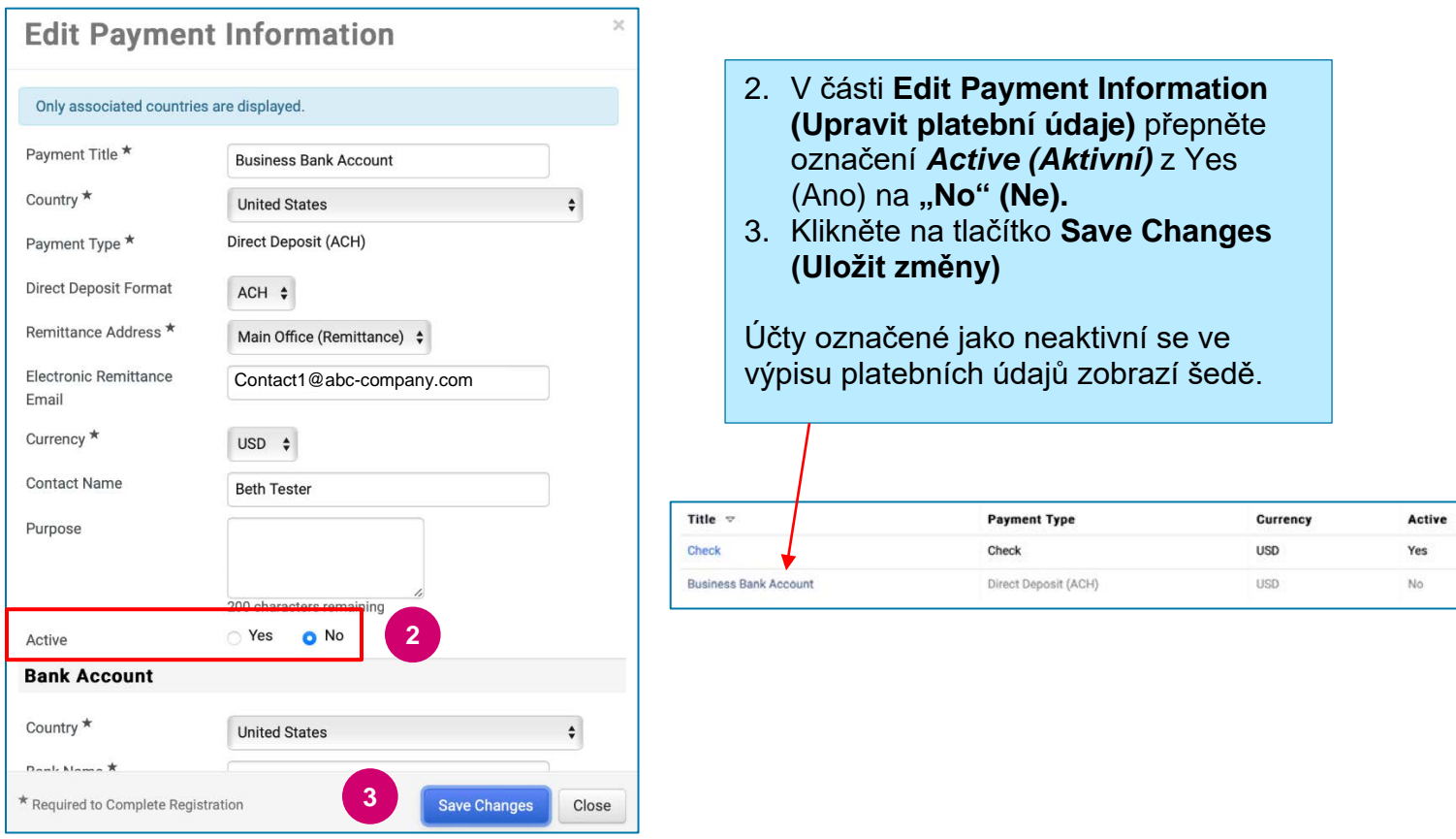

<span id="page-1-0"></span>Nyní můžete zadat aktualizované platební údaje. Pokud se nezobrazuje tlačítko **Add Payment Information (Přidat platební údaje)**, nemáte systémová oprávnění k aktualizaci bankovních údajů (viz výše).

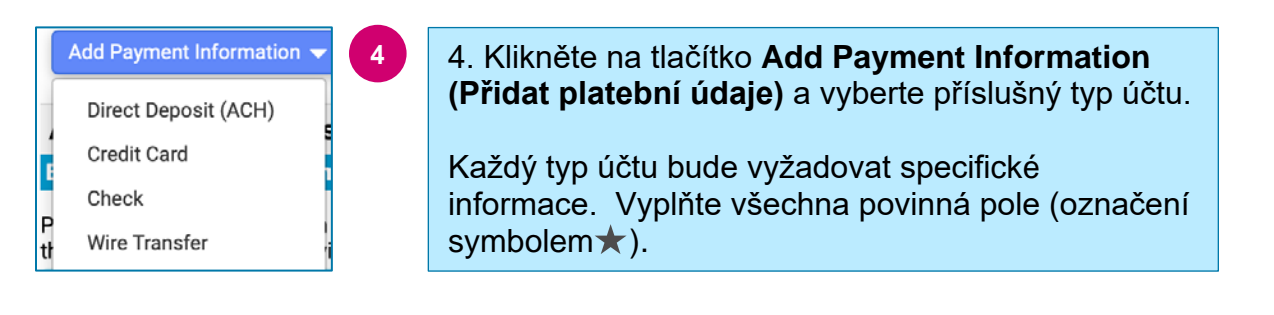

Po vyplnění všech povinných polí klikněte na tlačítko **Save Changes (Uložit změny).**

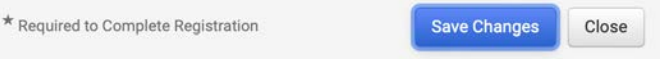

# **Stručná referenční příručka**

**Aktualizace bankovních údajů**

#### Nové platební údaje jsou nyní aktivní ve výpisu plateb.

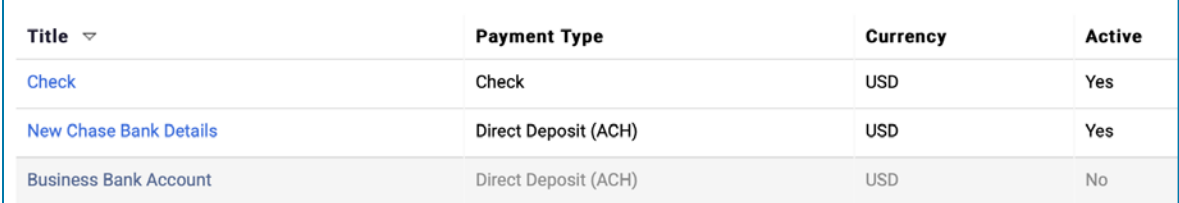

Všechna doplnění / změny bankovních údajů budou ověřeny společností PPG a před jejich uložením je třeba přiložit požadovanou podpůrnou dokumentaci.

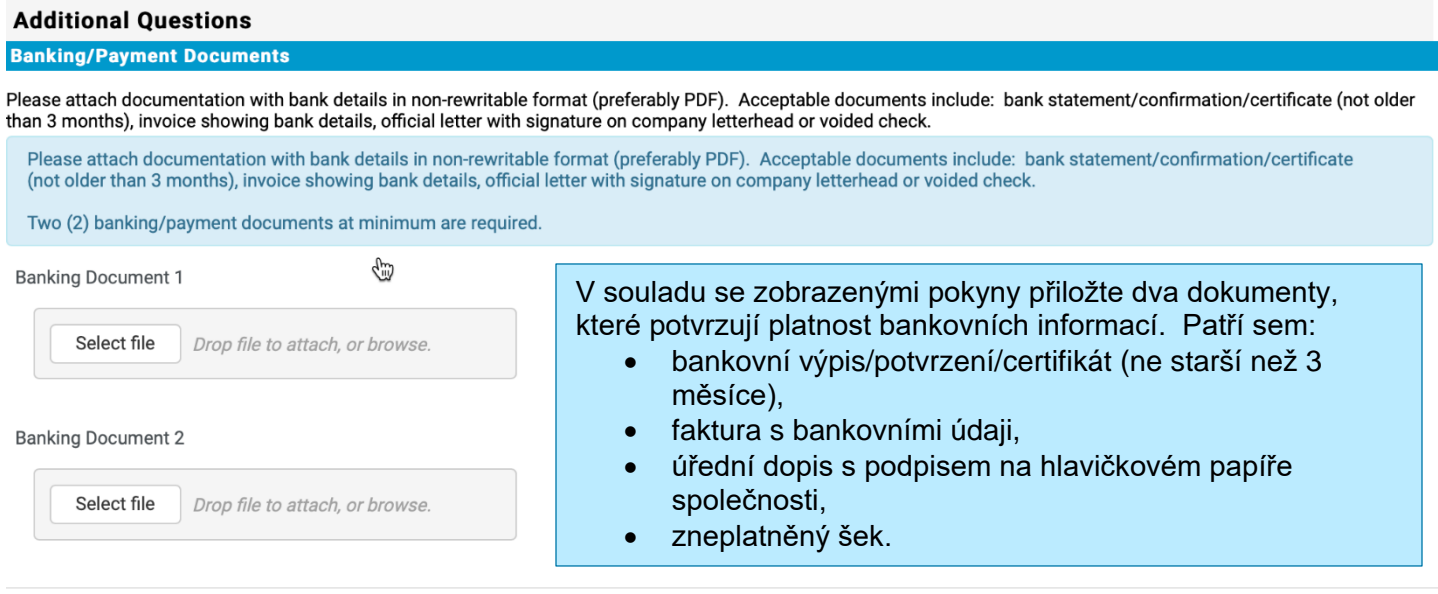

**Save Changes** 

Po nahrání požadovaných ověřovacích souborů klikněte na tlačítko **Save Changes (Uložit změny).**